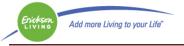

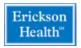

### Patient Portal Highlights

- 1. Log into the Portal
- 2. The Dashboard
- 3. Navigation
- 4. Sending a Message
- 5. Request an appointment

#### Step 1: Log into the portal

In a web browser address bar type in

https://health.healow.com/ericksonliving

You need to type it directly into the address bar, googling the portal does not work.

| Roders Add more Living to year Liv                                                                                                    | LOGIN TO YOUR ACCOUNT<br>Cambiar a Español We will send verification code to confirm access to<br>this number. Standard text messaging rates apply. |
|----------------------------------------------------------------------------------------------------|----------------------------------------------------------------------------------------------------|
| Welcome to Erickson Health Medical Group                                                                                                    | Using Mobile Phone                                                                                                    |
| The Patient Portal facilitates better communication with your Medical Center by providing convenient 24 x 7 access from the<br>privacy of your own home.                                                                                                    | he comfort and                                                                                                    |
| Access your health records through the healow mobile app                                                                                                    | Enter the details below                                                                                                    |
| Image: State of the state of the state o | Password  Trouble logging In  Login                                                                                                    |
| AFHEAD                                                                                                    |                                                                                                    |
|                                                                                                    |                                                                                                    |

Enter in your username and password

- A. If this is the first time you are logging in, you will be asked to:
  - a. Create a personalized password.
  - b. Set a password reminder question/answer
- B. If you download the Healow app, you want to use AFHEAD as the practice code.

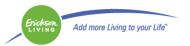

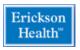

# Step 2: The Dashboard

| Ericksine<br>Livine Add more Li  | ining to your DM*                                                                                        |                                                                                      | 🔟 Home 🕀 Camble a Espa                               | nol $r_{U^2}^{\Pi_{-}}$ Practice Details $\vee$ () Sign Out |
|----------------------------------|----------------------------------------------------------------------------------------------------|--------------------------------------------------------------------------------------|------------------------------------------------------|-------------------------------------------------------------|
| ><br>Dashboard<br>My Account     | Hi Test,<br>Welcome to our new Patient Portali We are ex<br>portal in the coming months. Thank you, Your | ited to be able to share your health record with you elect<br>rickson Medical Center | ronically. We look forward to further enhancing this |                                                             |
| Messages<br>*<br>Medical Records | 2<br>unread<br>MESSAGES<br>View All                                                                      | 2<br>Taking<br>CURRENT MEDICATION                                                    | 4<br>New View All<br>LATEST LAB RESULTS              |                                                             |
| Appointments                     | testing 03/06/201<br>Hi Julie, I hope you're doing well, I                                               | B Pendari(Glutamine)<br>5 GM                                                         | Finger Stick (Glucose) 03/02/2018                    |                                                             |
|                                  | test 03/01/201<br>test                                                                                   | Baxdela(Delafloxacin Meglumine)<br>450 MG                                            | S Urine, dipstick only 03/02/2018                    |                                                             |
|                                  |                                                                                                    | Request Refil                                                                        | Prothrombin Time w 03/02/2018<br>Normal              |                                                             |

When you log into the portal, you will go to the Dashboard where you can see any new messages, current medications list, lab results and download your medical records. There are two areas of navigation on this screen; the left side bar and the links on the main screen.

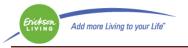

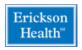

## Step 3: Navigation

The left side bar navigation:

Dashboard: takes you to the main screen

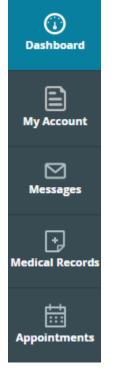

**My Account:** Allows you to review and update addresses and phone numbers the medical center has on file. You can also reset your password and manage your portal access devices.

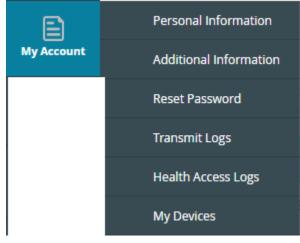

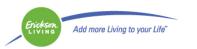

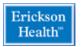

**Messages:** Where you can send messages to your providers and review messages sent to you.

|          | Inbox              |
|----------|--------------------|
| Messages | Refill Requests    |
|          | Referral Request   |
|          | Ask Your Medical C |

# **Medical Records:** Where you can view, print or download your medical information.

| Ð               | Personal Health Record |
|-----------------|------------------------|
| Medical Records | Visit Summary          |
|                 | Referrals              |
|                 | Lab/Diagnostic Reports |

**Appointments:** Where you can view current appointments and request new/change appointments.

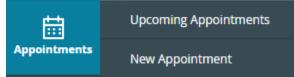

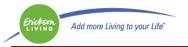

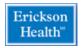

# Navigation from the Dashboard:

#### Messages:

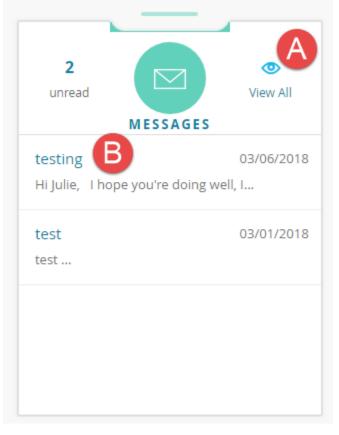

A. Click on View All to go to the list of Messages.

| Com  | Delete           |                     |                     |
|------|------------------|---------------------|---------------------|
| Inbo | Sent Items       |                     |                     |
|      | Received From    | Subject             | Date Time           |
|      | General Messages | test                | 03/08/2018 02:08 PM |
|      | General Messages | testing             | 03/06/2018 02:02 PM |
|      | General Messages | test                | 03/01/2018 10:10 AM |
|      | General Messages | test                | 03/01/2018 10:10 AM |
|      | General Messages | test                | 03/01/2018 10:08 AM |
|      | General Messages | Welcome             | 03/01/2018 09:54 AM |
| C    |                  | M 📢 Page 1 of 1 🕨 M | View 1 - 6 of 6     |

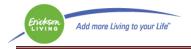

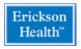

# B. Click on the Message Subject to see the specific message

Dashboard

| 🖂 General Message                                                        | ★ <u>Reply</u> ➡ <u>Print</u> |
|--------------------------------------------------------------------------|-------------------------------|
|                                                                          |                               |
| testing                                                                  | 03/06/2018                    |
| General Messages                                                         | 0.03/00/2010                  |
|                                                                          |                               |
| Hi Julie,                                                                |                               |
|                                                                          |                               |
| I hope you're doing well, I more hope that this message make it to you!! |                               |
|                                                                          |                               |
|                                                                          | Reply Close                   |
|                                                                          |                               |

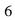

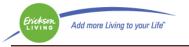

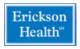

#### **Medications:**

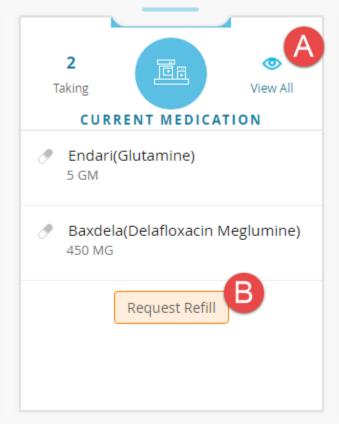

# A. Click on View All to see a list of all medications.

|   | Medication Info                                                    |                       |                 |
|---|--------------------------------------------------------------------|-----------------------|-----------------|
|   | Endari(Glutamine) 5 GM Orally<br>with no refill(s)                 |                       |                 |
|   | Baxdela(Delafloxacin Meglumine) 450 MG Orally<br>with no refill(s) |                       |                 |
| c |                                                                    | 4 ≪4 Page 1 of 1 →> > | View 1 - 2 of 2 |

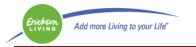

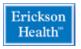

# B. Click on Request Refill to send a message to the practice for a refill. *NOTE: This will not send a message to the pharmacy.*

| Current Medication > New Refill Request                       |                                 |
|---------------------------------------------------------------|---------------------------------|
| REFILL REQUEST @                                              |                                 |
| To:*                                                          | Facility:*                      |
| CEFALU, DIMITRI × 👻                                           | Seabrook Medical Center × 👻     |
| Subject:                                                      |                                 |
| New Refill Request                                            |                                 |
| Pharmacy:                                                     |                                 |
|                                                               | × 💌 🤅                           |
| 21228                                                         |                                 |
| AME Pharmacy, LLC, 731 Frederick Rd, [410-719-2020],Catonsvi  | lle, MD, 21228                  |
| Catonsville Pharmacy, 6350 Frederick Rd, [410-744-5959],Caton | sville, MD, 21228               |
| Catonsville-MED LLC, 700 Geipe Road, [410-747-7100],Baltimor  | e, MD, 21228                    |
| CVS/pharmacy #4079, 5603 BALTIMORE NATIONAL PIKE, [410-7      | 744-1424],BALTIMORE, MD, 21228  |
| CVS/pharmacy #4602, 900 EDMONDSON AVE, [410-719-6690],E       | BALTIMORE, MD, 21228            |
| GIANT PHARMACY #117, 6223-25 Baltimore National Pike, [410    | -788-6220],Baltimore, MD, 21228 |

If your pharmacy is not listed, it may be easiest to search by zip code, the list is nationwide.

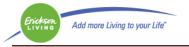

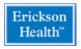

### Lab Results:

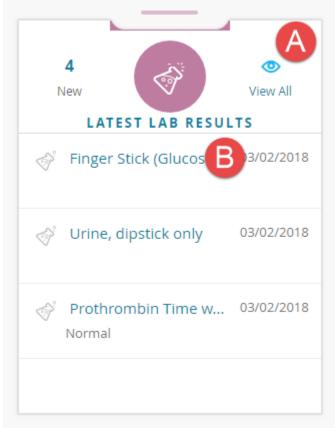

## A. Click on View All to see a list of all recent labs.

| S YOUR LAB / | DIAGNOSTIC REPORTS                 |          |                 |
|--------------|------------------------------------|----------|-----------------|
| Order Date   | Name                               | Reason   | Result          |
| 03/02/2018   | Finger Stick (Glucose)             |          |                 |
| 03/02/2018   | Urine, dipstick only               |          |                 |
| 03/02/2018   | Prothrombin Time with INR (PT/INR) |          | Normal          |
| 03/01/2018   | Depression Screening               |          |                 |
| C            | k 📢 Page 1 o                       | f1   ≫ H | View 1 - 4 of 4 |

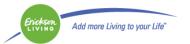

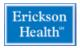

# B. Click on the specific lab to see the results of just that lab.

| RESULT                                             |                                  |                      |
|----------------------------------------------------|----------------------------------|----------------------|
| Patient<br>Test Test                               |                                  |                      |
| DOB<br>12/17/1992                                  |                                  |                      |
| Address<br>Test, Test, Test, AL 40009              |                                  |                      |
| Phone<br>508-329-3356                              |                                  |                      |
|                                                    |                                  |                      |
| Ordered Date<br>03/02/2018                         |                                  |                      |
| Test Name<br><b>Finger Stick (Glucose)</b>         |                                  |                      |
| Assessments<br>Type 2 diabetes mellitus without co | mplication, unspecified long ter | m insulin use status |
|                                                    |                                  |                      |
| Name                                               | Value                            | Reference Range      |
| Result                                             | 98                               |                      |

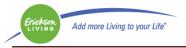

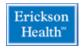

### Medical Records:

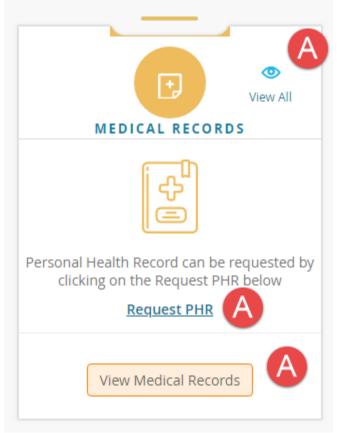

A. Click on View All or Request PHR or View Medical Records to see your personal medical records.

| Dashboard > PHR View |                                  |                                      |             |                           |                  |
|----------------------|----------------------------------|--------------------------------------|-------------|---------------------------|------------------|
|                      | HEALTH RECORD                    | apping will be shared/transmitted.   | Download PH | R(Readable) Download CCDA | n <b>₽</b> Print |
| Patient Details      |                                  |                                      |             |                           |                  |
| Patient name         |                                  | Contact info                         | Patient IDs | Sex                       |                  |
| Test Test            |                                  | ♥ Test<br>Test<br>Test, AL 40009, US | 100595      | Male                      |                  |
| December 17, 3       | 1992                             | 508-329-3356                         |             |                           |                  |
| LANGUAGE             | RACE                             |                                      | ETH         | NICITY                    |                  |
|                      | American Indian or Alask         | a Native, White                      | Not Hispar  | nic or Latino             |                  |
|                      | NIEL FEIRTAG<br>10 GRACEFIELD RD |                                      |             |                           |                  |

To save an electronic copy, use Download PHR (readable) or to print a copy, use Print.

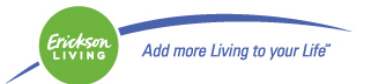

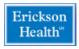

## Step 4: Sending a message

| Messages > Compose New                                    | General N | lessage |            |                          |     |
|-----------------------------------------------------------|-----------|---------|------------|--------------------------|-----|
| _                                                         |           |         |            | (?)                      |     |
|                                                           | NEW       | GE      | RAL MESSAG | E                        |     |
| Please use messages for no<br>If this is an URGENT or EME |           |         |            | OT LEAVE A MESSAGE HERE. |     |
| то:*А                                                     |           |         | Facili     | B                        |     |
| CEFALU, DIMITRI                                           | ×         | -       | Sea        | abrook Medical Center ×  | -   |
| Subject: *                                                |           |         |            |                          |     |
| Message: * 🕖                                              |           |         |            |                          |     |
| test                                                      |           |         |            |                          |     |
|                                                           |           |         |            |                          |     |
|                                                           |           |         |            |                          |     |
|                                                           |           |         |            |                          | ſ   |
|                                                           |           |         |            | Cancel Subn              | nit |

To get to messages, you can either use the left hand navigation band or the dashboard.

- A. Choose the provider you wish to send the message. Your provider list will only include the providers with whom you have had an appointment.
- B. Choose the facility, there should be only one in the list.
- C. Enter a subject.
- D. Enter your message.
- E. Click Submit to send the message.

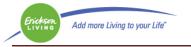

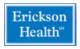

Cancel

#### Step 5: Request an appointment

| NEW APPOINTMENT REQUEST           |                 |      |                     |                                 |   |
|-----------------------------------|-----------------|------|---------------------|---------------------------------|---|
| Provider: *                       | Select Provider | A    | Facility: *         |                                 | v |
| Appointment Type: *               |                 | Ţ B  | Reason For Visit: * |                                 |   |
| PREFERRED DATE RANGE:             |                 |      |                     |                                 |   |
| From: *                           | MM/DD/YYYY      |      | To: *               | MM/DD/YYYY                      |   |
|                                   |                 |      |                     |                                 |   |
| FIRST PREFERENCE:                 |                 |      |                     |                                 |   |
| Preference Day*                   |                 | •    | Time *              |                                 | - |
| SECOND PREFERENCE:                |                 |      |                     |                                 |   |
| Preference Day: *                 |                 | ~    | Time *              |                                 | - |
| CONTACT DETAILS:                  |                 |      |                     |                                 |   |
| Preferred Method<br>Of Contact: * |                 | -    | Email: *            | Julie.Neale-Taylor@erickson.com |   |
|                                   |                 |      |                     |                                 |   |
| Contact Number:                   | 508-329-3356    | Ext. |                     |                                 |   |
|                                   | •               |      |                     |                                 |   |
| MESSAGE:                          |                 |      |                     |                                 |   |
|                                   |                 |      |                     |                                 |   |
|                                   |                 |      |                     |                                 |   |
|                                   |                 |      |                     |                                 |   |
|                                   |                 |      |                     |                                 | G |

Requesting an appointment with the medical center through the portal is not setting an appointment. It will need to be confirmed by the medical center, please wait for a return message from the medical center.

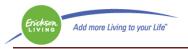

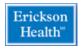

Please enter:

- A. The provider you wish to see
- B. Appointment type and reason for visit
- C. Date range for the visit
- D. A first and second preference for date and time.
- E. (Scroll down on the portal page) Your contact details
- F. Any additional information as needed
- G. Click Submit to send the message